CONFIGURATION GUIDE

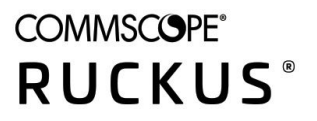

**Cloudpath Enrollment System Third-Party Authentication Configuration Guide, 5.7** 

Supporting Cloudpath Software Release 5.7

# **Copyright, Trademark and Proprietary Rights Information**

© 2020 CommScope, Inc. All rights reserved.

No part of this content may be reproduced in any form or by any means or used to make any derivative work (such as translation, transformation, or adaptation) without written permission from CommScope, Inc. and/or its affiliates ("CommScope"). CommScope reserves the right to revise or change this content from time to time without obligation on the part of CommScope to provide notification of such revision or change.

### Export Restrictions

These products and associated technical data (in print or electronic form) may be subject to export control laws of the United States of America. It is your responsibility to determine the applicable regulations and to comply with them. The following notice is applicable for all products or technology subject to export control:

These items are controlled by the U.S. Government and authorized for export only to the country of ultimate destination for use by the ultimate consignee or end-user(s) herein identified. They may not be resold, transferred, or otherwise disposed of, to any other country or to any person other than the authorized ultimate consignee or end-user(s), either in their original form or after being incorporated into other items, without first *obtaining approval from the U.S. government or as otherwise authorized by U.S. law and regulations.* 

#### Disclaimer

THIS CONTENT AND ASSOCIATED PRODUCTS OR SERVICES ("MATERIALS"), ARE PROVIDED "AS IS" AND WITHOUT WARRANTIES OF ANY KIND, WHETHER EXPRESS OR IMPLIED. TO THE FULLEST EXTENT PERMISSIBLE PURSUANT TO APPLICABLE LAW, COMMSCOPE DISCLAIMS ALL WARRANTIES, EXPRESS OR IMPLIED, INCLUDING, BUT NOT LIMITED TO, IMPLIED WARRANTIES OF MERCHANTABILITY AND FITNESS FOR A PARTICULAR PURPOSE, TITLE, NON-INFRINGEMENT, FREEDOM FROM COMPUTER VIRUS, AND WARRANTIES ARISING FROM COURSE OF DEALING OR COURSE OF PERFORMANCE. CommScope does not represent or warrant that the functions described or contained in the Materials will be uninterrupted or error-free, that defects will be corrected, or are free of viruses or other harmful components. CommScope does not make any warranties or representations regarding the use of the Materials in terms of their completeness, correctness, accuracy, adequacy, usefulness, timeliness, reliability or otherwise. As a condition of your use of the Materials, you warrant to CommScope that you will not make use thereof for any purpose that is unlawful or prohibited by their associated terms of use.

### Limitation of Liability

IN NO EVENT SHALL COMMSCOPE, COMMSCOPE AFFILIATES, OR THEIR OFFICERS, DIRECTORS, EMPLOYEES, AGENTS, SUPPLIERS, LICENSORS AND THIRD PARTY PARTNERS, BE LIABLE FOR ANY DIRECT, INDIRECT, SPECIAL, PUNITIVE, INCIDENTAL, EXEMPLARY OR CONSEQUENTIAL DAMAGES, OR ANY DAMAGES WHATSOEVER, EVEN IF COMMSCOPE HAS BEEN PREVIOUSLY ADVISED OF THE POSSIBILITY OF SUCH DAMAGES, WHETHER IN AN ACTION UNDER CONTRACT, TORT, OR ANY OTHER THEORY ARISING FROM YOUR ACCESS TO, OR USE OF, THE MATERIALS. Because some jurisdictions do not allow limitations on how long an implied warranty lasts, or the exclusion or limitation of liability for consequential or incidental damages, some of the above limitations may not apply to you.

#### **Trademarks**

ARRIS, the ARRIS logo, COMMSCOPE, RUCKUS, RUCKUS WIRELESS, the Ruckus logo, the Big Dog design, BEAMFLEX, CHANNELFLY, FASTIRON, ICX, SMARTCELL and UNLEASHED are trademarks of CommScope, Inc. and/or its affiliates. Wi-Fi Alliance, Wi-Fi, the Wi-Fi logo, Wi-Fi Certified, the Wi-Fi CERTIFIED logo, Wi-Fi Protected Access, the Wi-Fi Protected Setup logo, Wi-Fi Protected Setup, Wi-Fi Multimedia and WPA2 and WMM are trademarks or registered trademarks of Wi-Fi Alliance. All other trademarks are the property of their respective owners.

# **Contents**

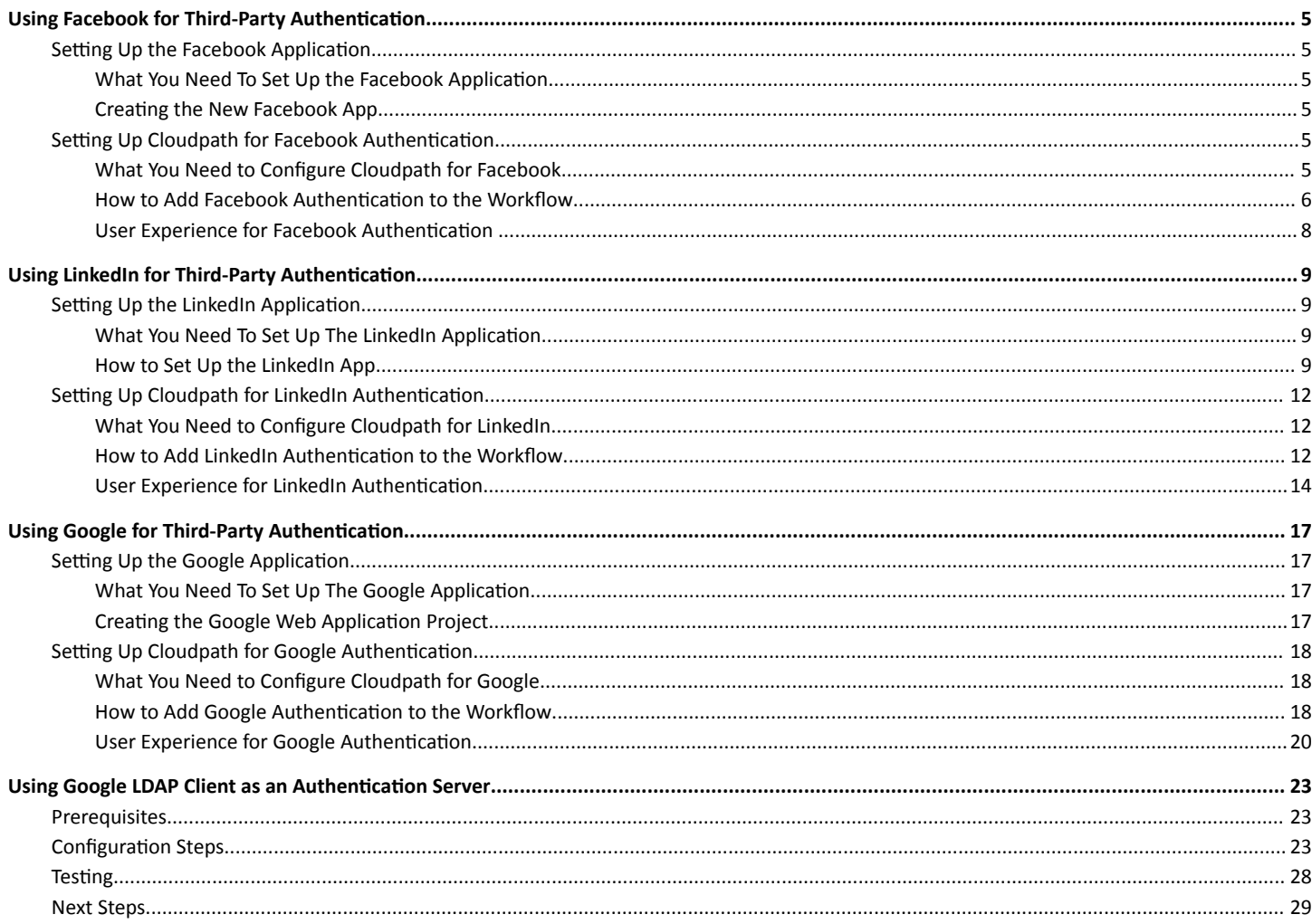

# <span id="page-4-0"></span>**Using Facebook for Third-Party Authentication**

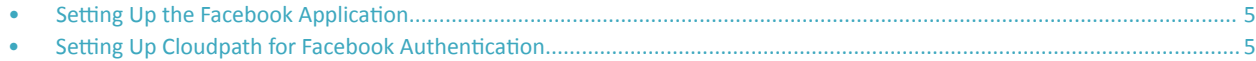

## **Setting Up the Facebook Application**

Before configuring Cloudpath for Facebook authentication, you must set up the Facebook application.

## **What You Need To Set Up the Facebook Application**

- Facebook login credentials
- **Name and Namespace for your application**
- **Display Name for your application**
- **Domain and Website URL for your application**

### **Creating the New Facebook App**

The steps given here are only very high-level to inform you what information you will need to collect from your Facebook project that is needed on the Cloudpath UI-side configuration. You need to refer to your Facebook developer's documentation for all the information about creating your application.

- 1. Go to http://developer.facebook.com
- 2. Log in using your Facebook credentials.
- 3. Follow the instructions in the developer's manuals on how to create a website application.
- 4. During the process, you need to create an App ID.
- 5. Later in the process, you can go to the dashboard, where both the App ID and the App Secret are shown. Be sure to write down these values because you will need them during the Cloudpath configuration process.
- 6. Continue the configuration process in the Basic Settings area. You will need to add a Website platform.
- 7. For site URL and Valid OAuth Redirect URI, obtain this information from the Cloudpath workflow process in the Cloudpath UI. When you choose the "Authenticate to a third party" step and click Next, scroll down to the "Facebook" section and click the "Facebook Supported ?" checkbox.

## **Setting Up Cloudpath for Facebook Authentication**

After the Facebook application is set up, you configure an authentication step in Cloudpath to prompt the user for the Facebook credentials.

### **What You Need to Configure Cloudpath for Facebook**

- **•** Facebook App ID
- **•** Facebook App Secret
- (Optional) Scope parameters, Event ID, and Liked Page ID for your Facebook application

<span id="page-5-0"></span>Setting Up Cloudpath for Facebook Authentication

## **How to Add Facebook Authentication to the Workflow**

- 1. Create an enrollment workflow for third-party authentication.
- 2. Add an enrollment step that prompts the user to authenticate through a third-party source.
- 3. Select **Create a new configuration**.

The Third-Party Authentication Setup page allows you to specify which third-party sources are allowed as well as API information related to those sources.

4. Enter the **Name** and **Description** of this configuration.

FIGURE 1 Cloudpath Third-Party Authentication Setup

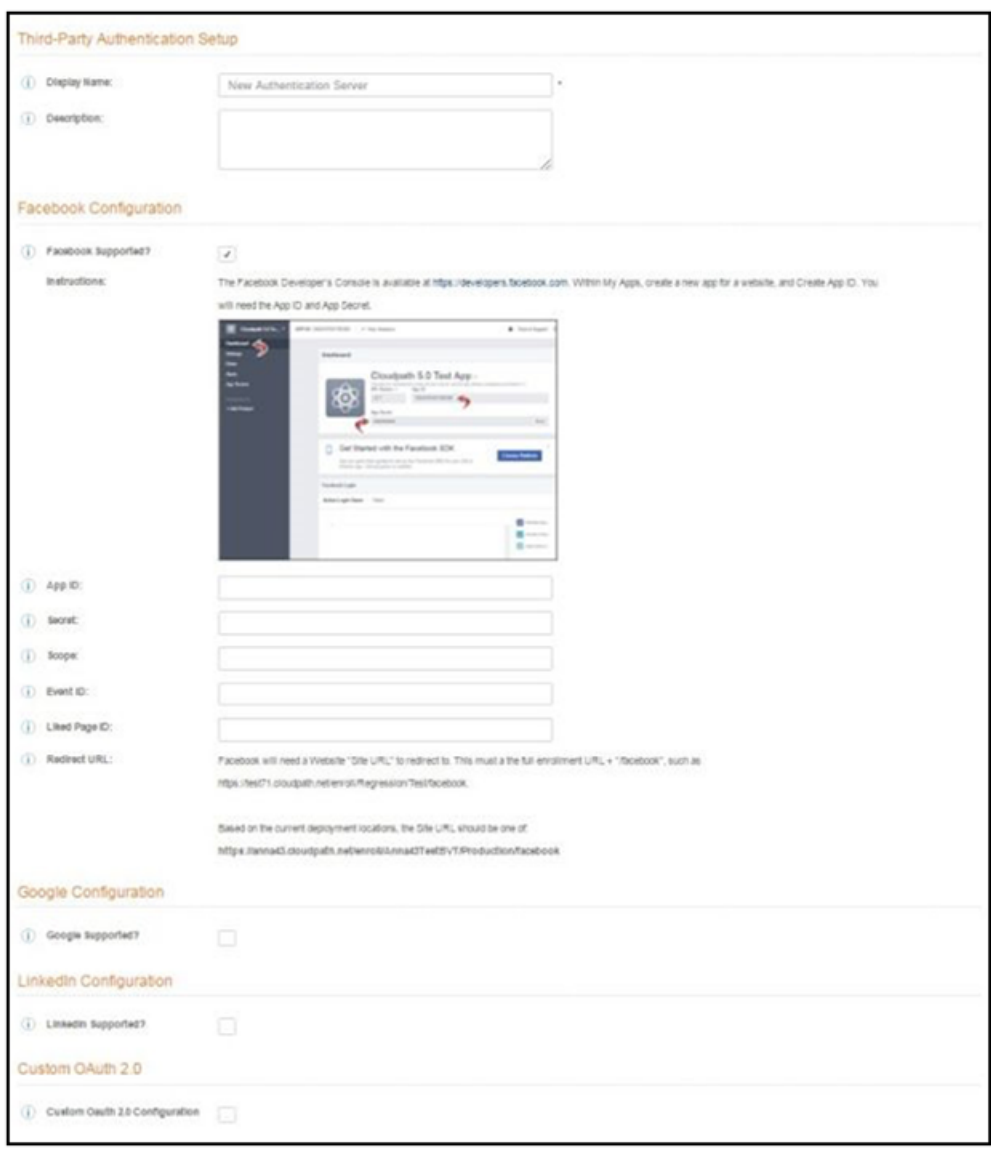

- 5. In the Facebook Configuration section, check the Facebook Supported? box and complete the following fields:
	- **App ID** The **App ID** from the Facebook application you just created.
	- **Secret** The App Secret from the Facebook application you just created.
	- **Optional settings:** 
		- Scope A comma separated list of permission names that allows the application to read or write additional data (such as email or user\_group) from the Facebook application. If scope is left blank, you can only obtain the Facebook profile ID, URL, and **Name**.
		- **Event ID** and Liked Page ID Allows the application to provide additional information about the user. The **Scope** must include **user\_likes** to use **Liked Page ID**, and **user\_events** to use **Event ID**. Adding a user\_event (or user\_likes) in the Scope allows you to create a filter in the workflow based on whether a user is in the user event (or user likes) group. See the Identity Information in the Enrollment Record to view the User Groups.

**NOTE**

To obtain the **Event ID** or **Page ID**, right-click on the FB page or event and **View Page Source**, then search for the string **event\_id** or **page\_id**.

6. Click **Save**. The Facebook authentication step is added to your enrollment workflow.

FIGURE 2 Workflow with Facebook Authentication

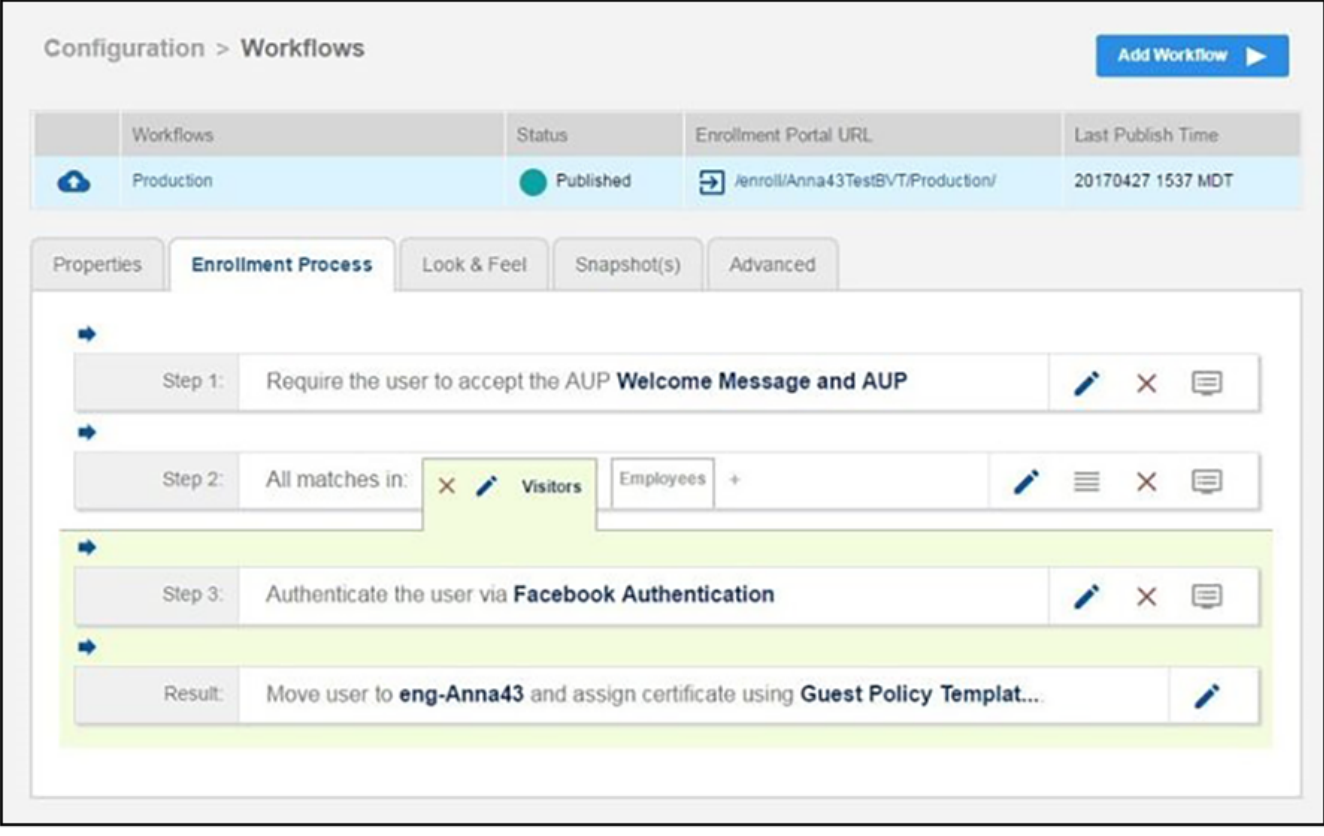

<span id="page-7-0"></span>Setting Up Cloudpath for Facebook Authentication

## **User Experience for Facebook Authentication**

During the enrollment process, the user is prompted to authenticate using their Facebook credentials.

- $\bullet$ If the user is logged into Facebook, the enrollment continues.
- If the user is not logged into Facebook, they are prompted to log in, and after a successful authentication, redirected back to Cloudpath to  $\bullet$ continue with the enrollment process.

FIGURE 3 Authenticate Using Facebook

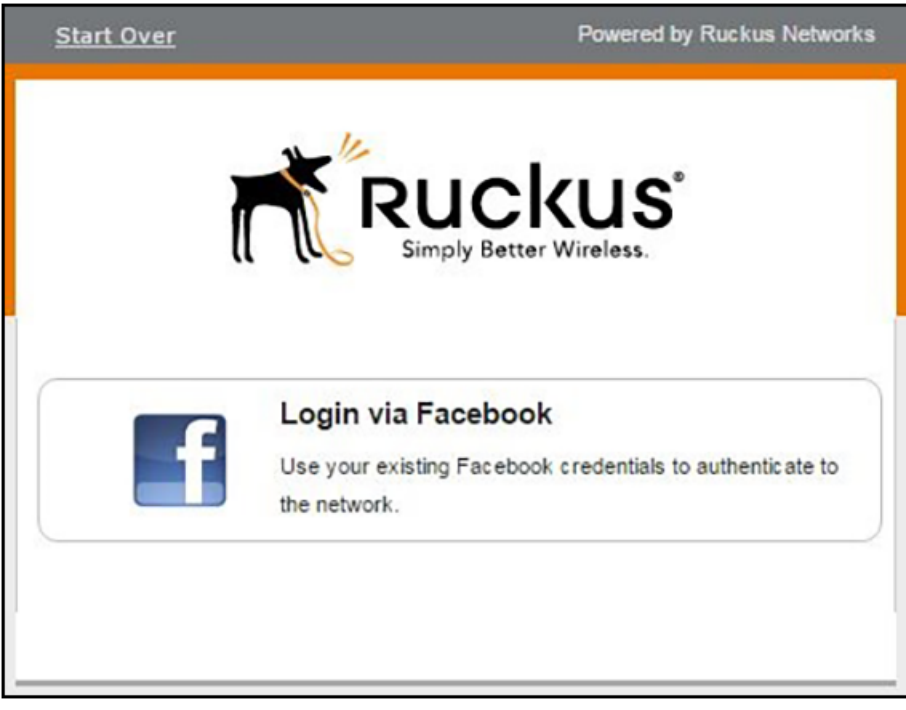

# <span id="page-8-0"></span>**Using LinkedIn for Third-Party Authentication**

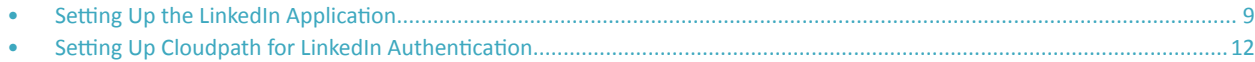

## **Setting Up the LinkedIn Application**

Before configuring Cloudpath for LinkedIn authentication, you must set up the LinkedIn application.

## **What You Need To Set Up The LinkedIn Application**

- LinkedIn login credentials
- Name and Description for your application
- **•** Privacy policy URL for your company
- **•** JavaScript API Domain

### **How to Set Up the LinkedIn App**

- 1. Navigate to http://developer.LinkedIn.com.
- 2. Sign in to your LinkedIn account.
- 3. Click **Create app**.

#### Using LinkedIn for Third-Party Authentication

Setting Up the LinkedIn Application

#### 4. The **Create an app** page displays.

**FIGURE 4** Create an app Screen on LinkedIn Developers Site

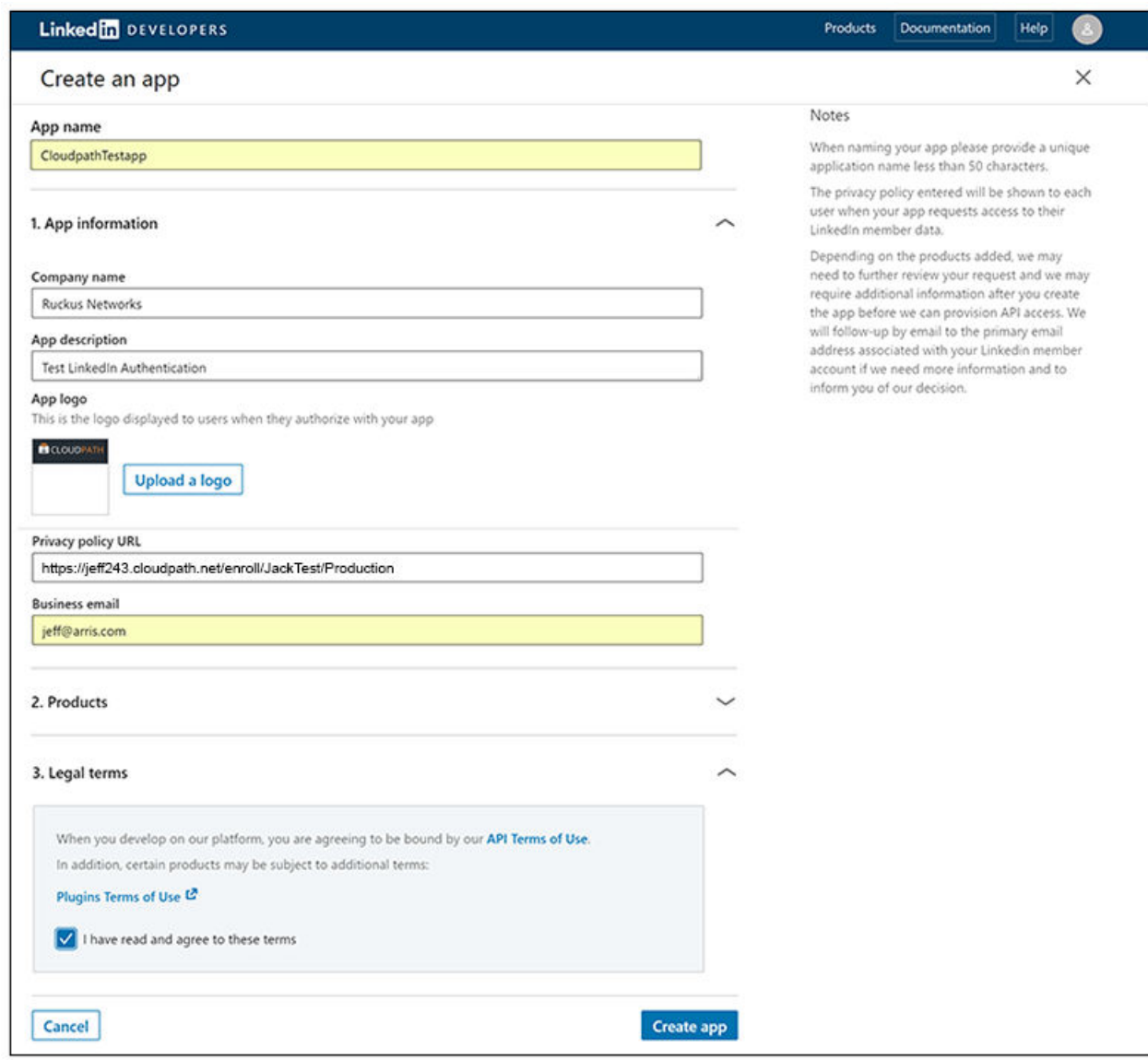

- 5. Enter the following information for your application:
	- App name (name of your application)
	- **•** Company name
	- **App description**
	- Upload an application logo
	- **•** Private policy URL (of your company)
	- **•** Business Email

#### <span id="page-10-0"></span>6. Agree to the **Terms of Service** and click **Create app**.

The application is created, and you are returned to a screen that provides the information you just configured.

7. Click the Auth tab of your application screen. An example figure is shown below:

FIGURE 5 Auth Tab Settings of Newly Created Application

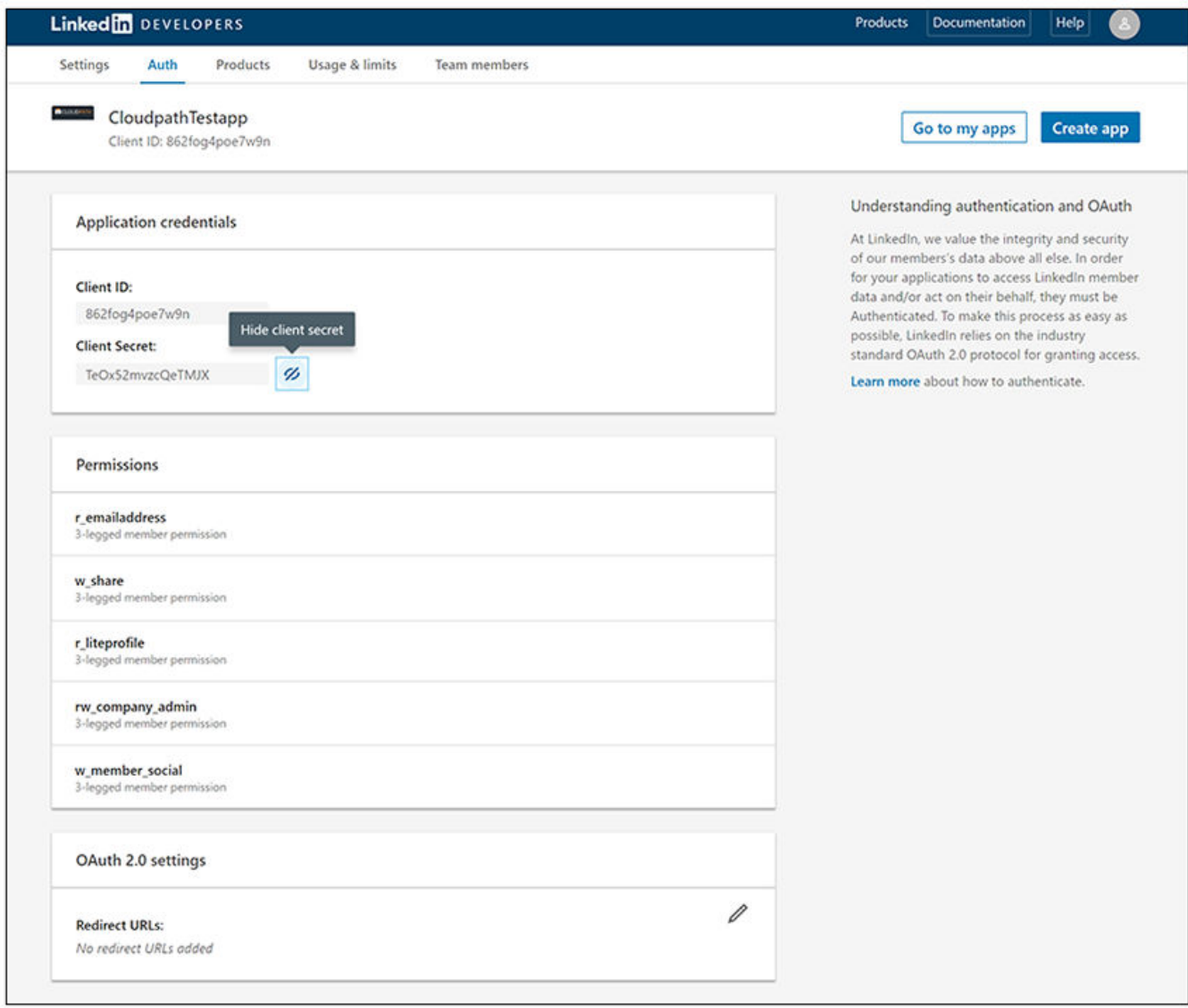

<span id="page-11-0"></span>Setting Up Cloudpath for LinkedIn Authentication

In the OAuth 2.0 settings section, use the pencil icon to enter the Redirect URLs. 8.

#### **NOTE**

These must be acceptable Redirect URLs and must include the full enrollment URL + "/linkedin". An example is: https:// jeff243.cloudpath.net/enroll/JackTest/Production/linkedin.

You obtain the "Redirect URL" during workflow creation when you add a step to "Authenticate to a third party." For more information, refer to How to Add LinkedIn Authentication to the Workflow on page 12. (Figure 7 on page 13 shows the Redirect URL, which appears once you have checked the "LinkedIn Supported?" box when adding the third-party authentication step.)

You can add multiple URLs.

The following figure shows the Redirect URL section after adding a URL:

FIGURE 6 Redirect URL Added to LinkedIn Configuration

OAuth 2.0 settings Ø **Redirect URLs:** • https://jeff243.cloudpath.net/enroll/JackTest/Production/linkedin

Click Update to save configuration changes to your application. 9.

Make a note of your Client ID and Client Secret. You need this information to set up the LinkedIn authentication within Cloudpath.

# **Setting Up Cloudpath for LinkedIn Authentication**

After the LinkedIn application is set up, you configure an authentication step in Cloudpath to prompt the user for the LinkedIn credentials.

## **What You Need to Configure Cloudpath for LinkedIn**

- LinkedIn application Client ID (API Key in previous versions)  $\bullet$
- LinkedIn application Client Secret (Secret Key in previous versions)  $\bullet$

## How to Add LinkedIn Authentication to the Workflow

You can add a step to the enrollment workflow to authenticate a user by using the LinkedIn application.

- 1. Create an enrollment workflow for third-party authentication.
- $2.$ Add an enrollment step that prompts the user to authenticate through a third-party source. The Third-Party Authentication Setup page allows you to specify which third-party sources are allowed as well as API information related to those sources.
- Place the authentication step after the User Type option. 3.
- Enter the Name and Description of this configuration. 4.

<span id="page-12-0"></span>5. Scroll down to the LinkedIn Configuration section, and check the LinkedIn Supported? box.

FIGURE 7 Cloudpath Third-Party Authentication Setup for LinkedIn

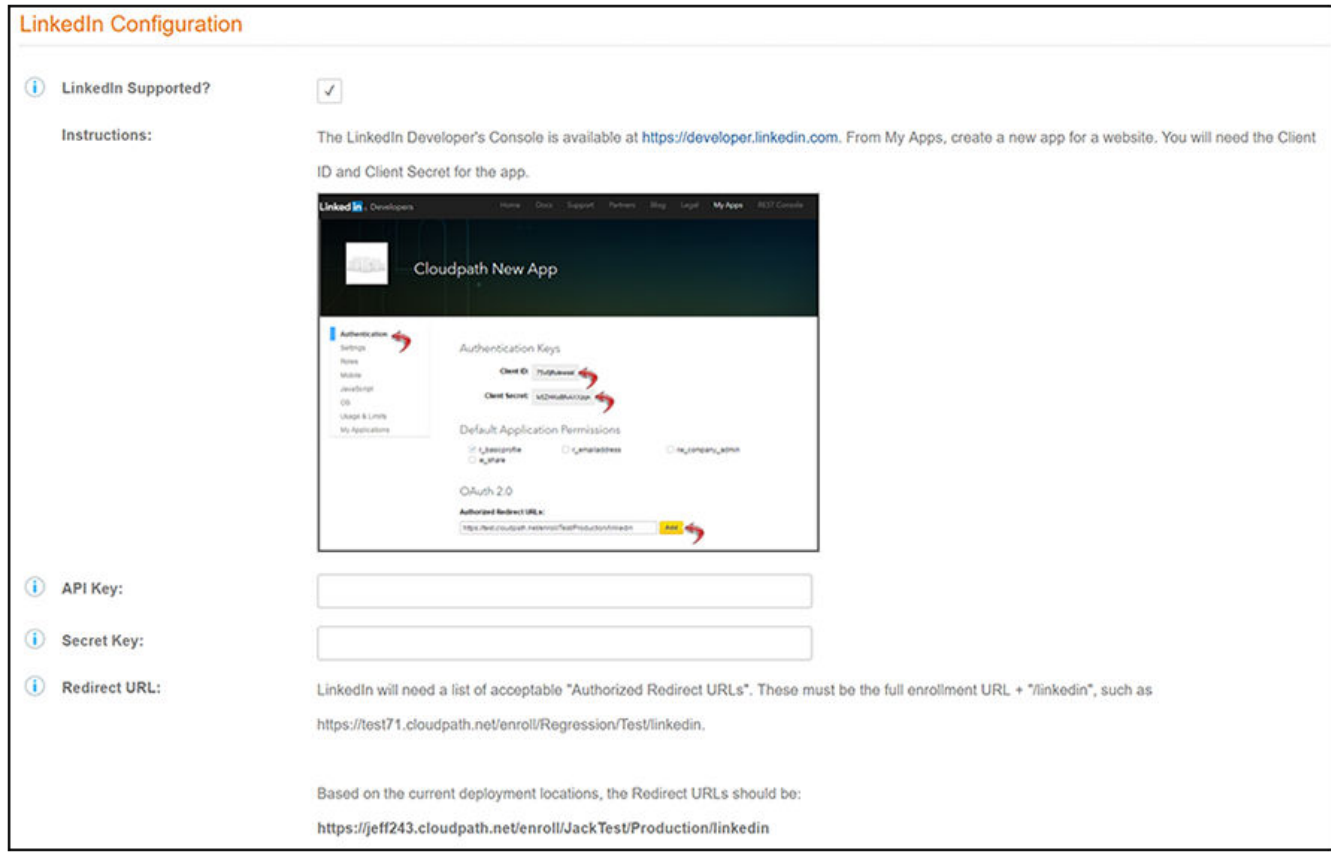

- 6. In the API Key field, enter the Client ID from the LinkedIn Auth Tab Settings of Newly Created Application screen (refer to [Figure 5](#page-10-0) on page 11).
- 7. In the Secret Key field, enter the Client Secret from the LinkedIn Auth Tab Settings of Newly Created Application screen(refer to [Figure 5](#page-10-0) on page 11).

<span id="page-13-0"></span>Setting Up Cloudpath for LinkedIn Authentication

8. Click Save. The LinkedIn authentication step is added to your enrollment workflow.

FIGURE 8 Cloudpath Workflow With LinkedIn Step Added

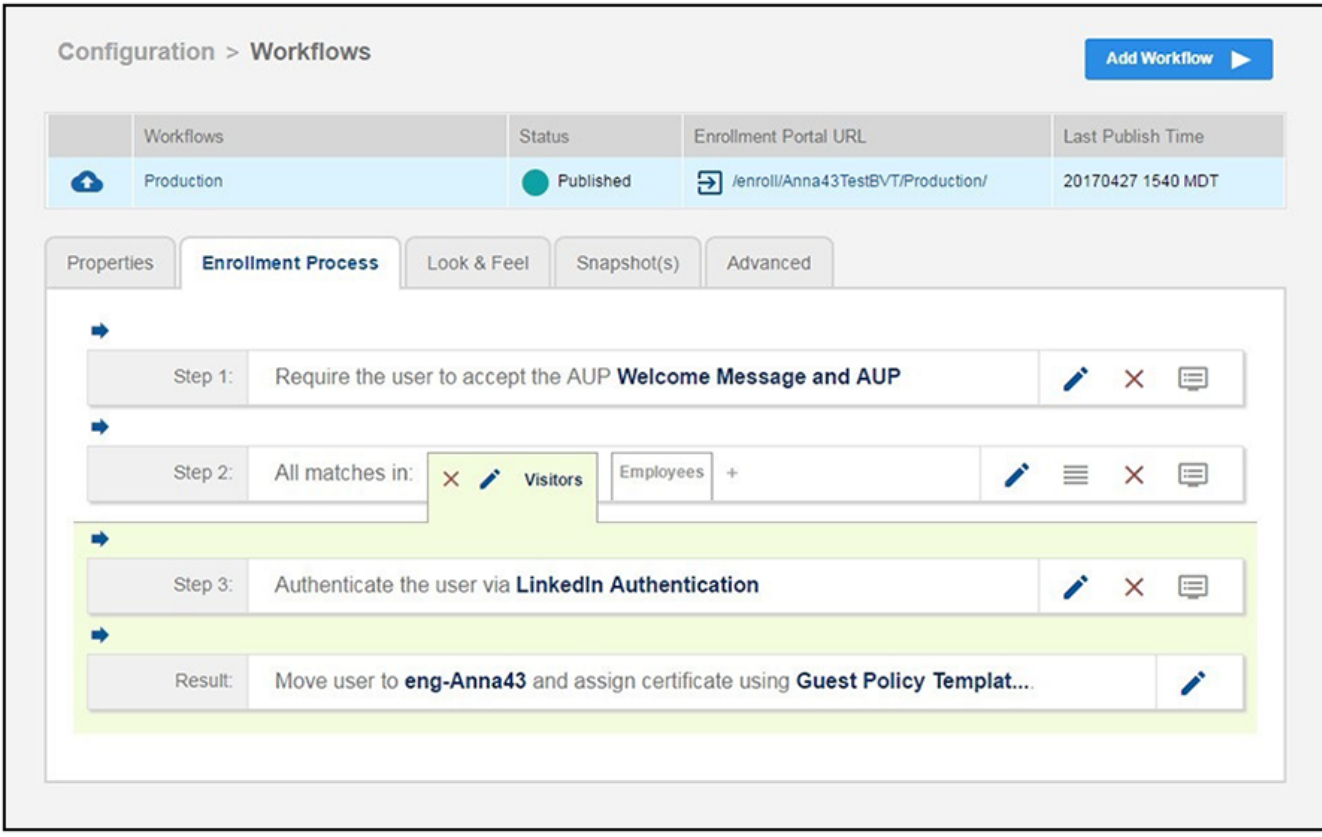

## **User Experience for LinkedIn Authentication**

When a user attempts to gain access to your network, they receive the LinkedIn authentication prompt during the enrollment process.

FIGURE 9 User Prompt for LinkedIn Authentication

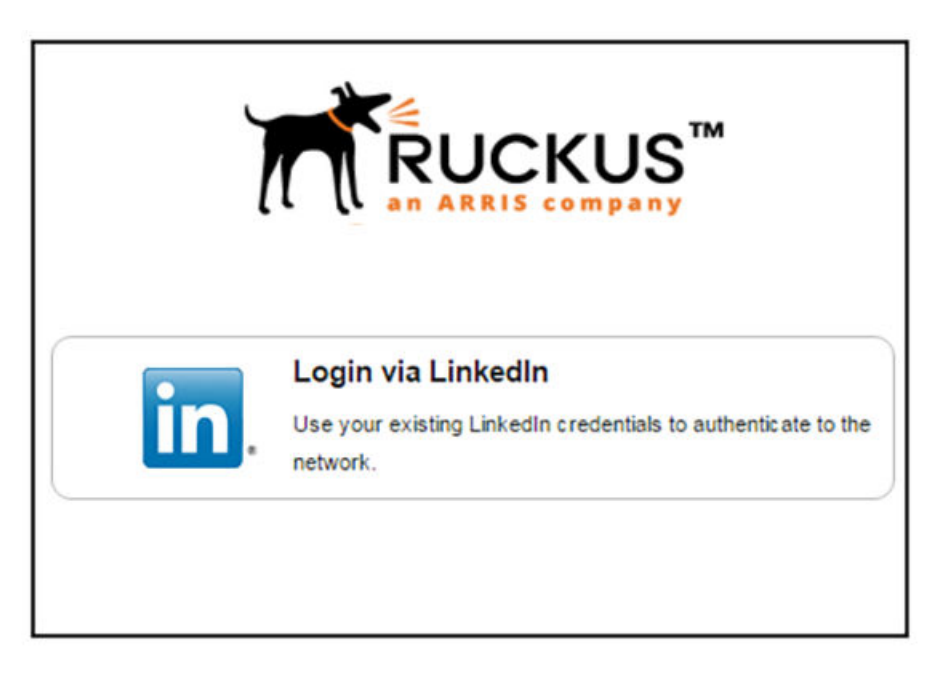

After authenticating the user with their LinkedIn credentials, Cloudpath continues with the enrollment process and moves the user to the secure network.

# <span id="page-16-0"></span>**Using Google for Third-Party Authentication**

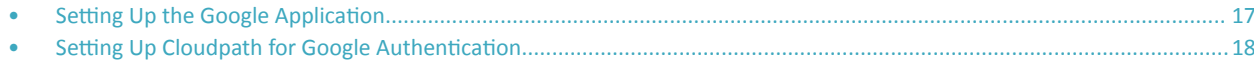

## **Setting Up the Google Application**

Before configuring Cloudpath for Google authentication, you must set up the Google application.

## **What You Need To Set Up The Google Application**

- Google login credentials  $\bullet$
- Branding information for your application
- Redirect URL for your application

## **Creating the Google Web Application Project**

The steps given here are only very high-level to inform you what information you will need to collect from your Google project that is needed on the Cloudpath UI-side configuration. You need to refer to your Google developer's documentation for all the information about creating your application.

- Go to https://console.developers.google.com.  $1<sup>1</sup>$
- $2.$ Sign in to your Google account.
- Create and name your API web-application project.  $\mathbf{R}$
- During creation of your application, you may see a field called "Authorized Javascript origins." Leave this field blank.  $\overline{4}$ .
- When you get to the "Authorized redirect URIs" field, the entry must be in this format: \${ENROLLER\_URL}/enroll/google/, where \$ 5. {ENROLLER URL} is the external URL to which the user is redirected. For multiple redirect URLs, enter one path on each line.

#### **NOTE**

To obtain the Redirect URI, when you are creating a workflow and you choose the "Authenticate to a third party" step and click Next, scroll down to the "Google" section and click the "Google Supported ?" checkbox. The redirect URI appears.

<span id="page-17-0"></span>Setting Up Cloudpath for Google Authentication

- 6. At some point during the process, you will be notified of the following information that you need to take note of because you will need this information for Cloudpath configuration:
	- **•** client ID
	- **•** client Secret

An example of one screen that provides you with this information is the following:

FIGURE 10 Client ID and Client Secret for Google Application

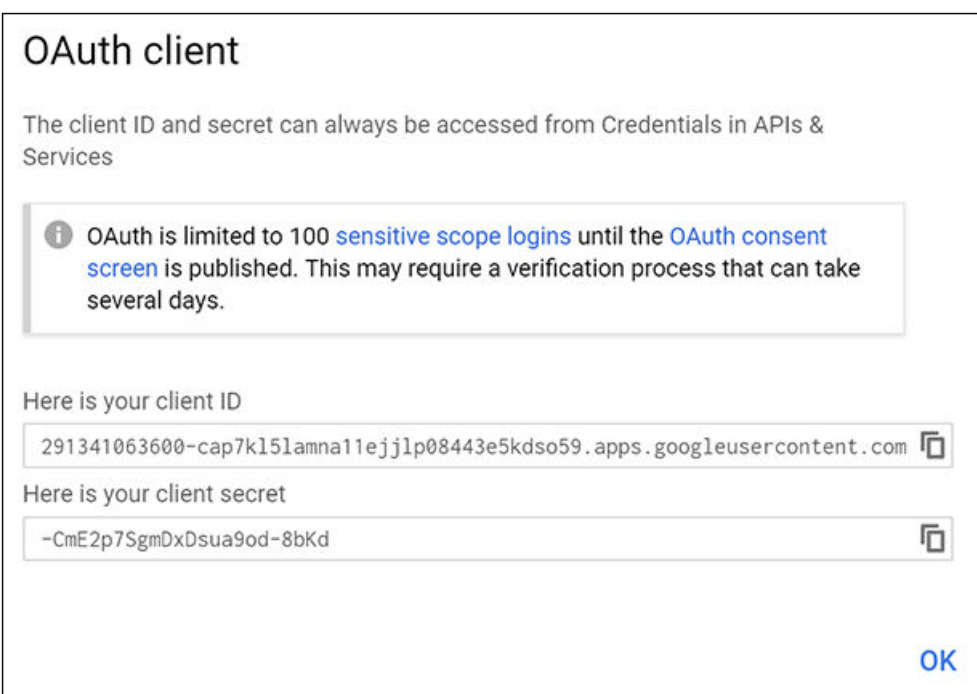

# **Setting Up Cloudpath for Google Authentication**

After the Google application is set up, you configure an authentication step in Cloudpath to prompt the user for the Google credentials.

## **What You Need to Configure Cloudpath for Google**

- Google application Client ID
- Google application Client Secret

## **How to Add Google Authentication to the Workflow**

- 1. Create an enrollment workflow for third-party authentication.
- 2. Add an enrollment step that prompts the user to authenticate through a third-party source.

 $3.$ Select Create a new configuration.

> The Third-Party Authentication Setup page allows you to specify which third-party sources are allowed as well as API information related to those sources.

Enter the Name and Description of this configuration. 4.

FIGURE 11 Google Third-Party Authentication Setup

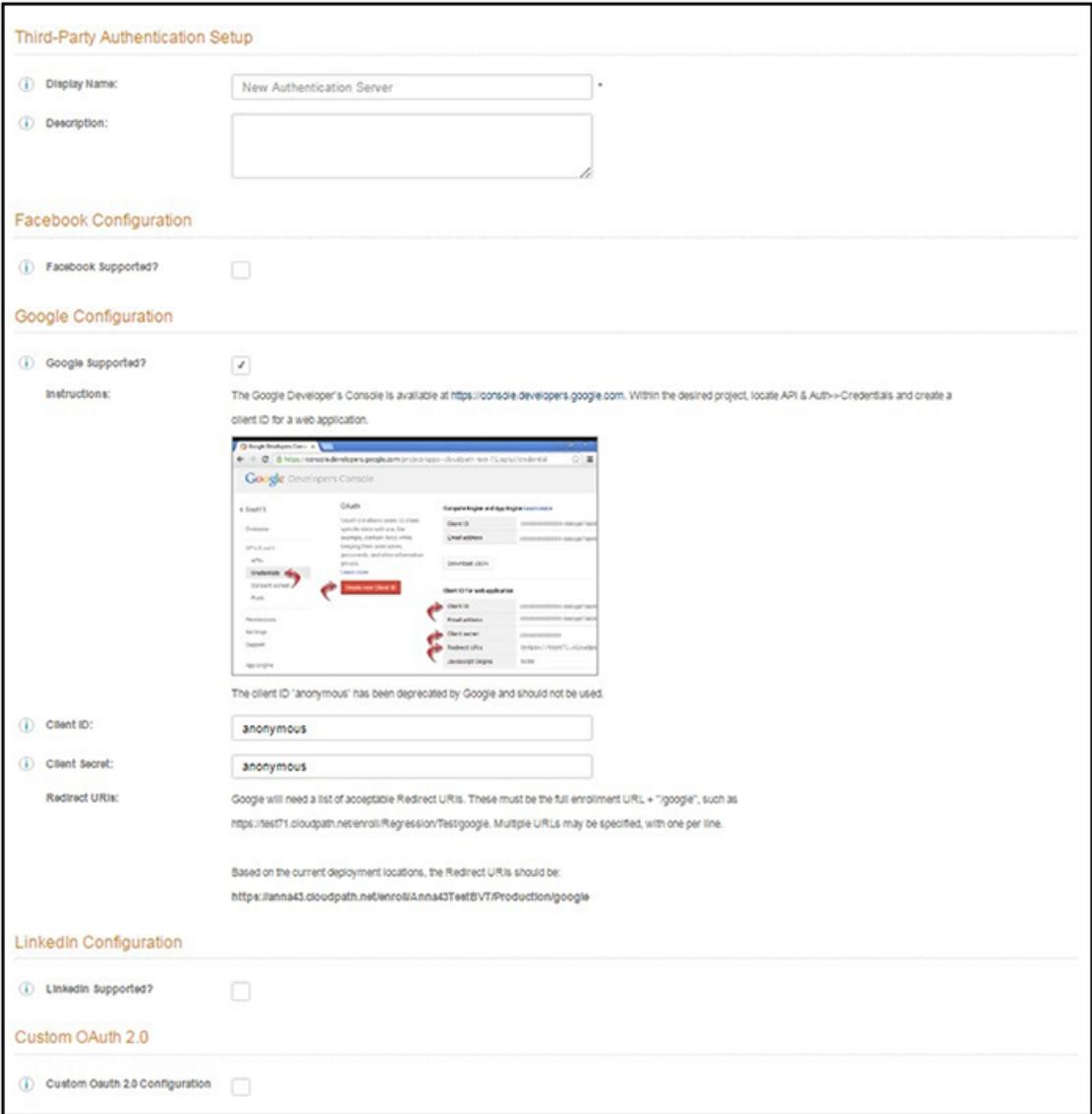

- In the Google Configuration section, check the Google Supported? box. 5.
- Read the instructions for creating a client key. Be sure that the URI in the Google application matches the instructions on this page. 6.
- $7.$ Enter the Client ID and Client Secret from the Google application.

Note: These entries must match what is specified in the Google application.

<span id="page-19-0"></span>8. Click **Save**. The Google authentication step is added to your enrollment workflow.

#### FIGURE 12 Cloudpath Workflow

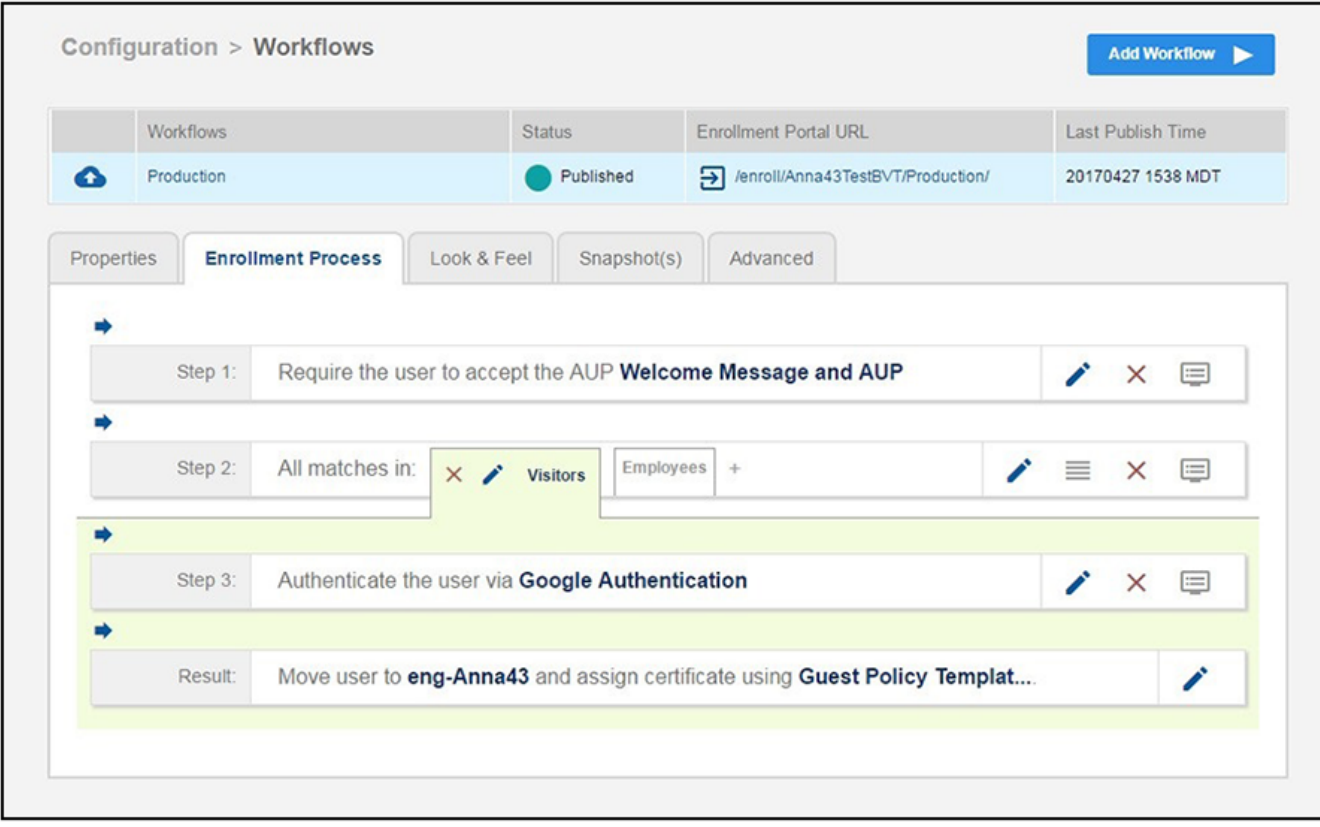

## **User Experience for Google Authentication**

When a user attempts to gain access to your network, they receive the Google authentication prompt during the enrollment process.

#### FIGURE 13 User Prompt for Google Authentication

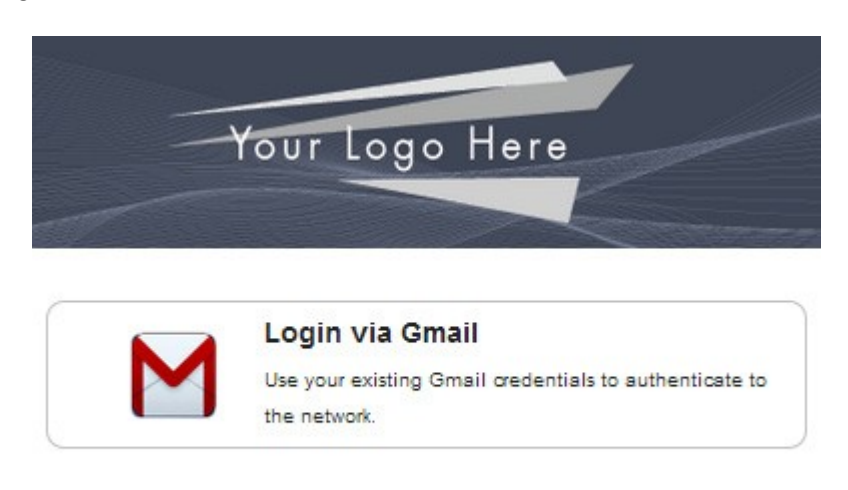

After authenticating the user with their Gmail credentials, Cloudpath continues with the enrollment process and moves the user to the secure network.

# <span id="page-22-0"></span>**Using Google LDAP Client as an Authentication Server**

If you use G Suite to manage your users with Google Directory, you can use Google LDAP as an authentication server for onboarding users to your Cloudpath Enrollment System.

# **Prerequisites**

Before you begin any configuration on the Cloudpath UI, be sure you have the following:

- **•** Google LDAP client with access permissions as follows:
	- Specify the LDAP client access level for verifying user credentials. When a user tries to sign in to the application, this setting specifies which organizational units the LDAP client can access to verify a user's credentials. Users who not part of one of the selected organizational units cannot sign in to the application.
	- Specify the LDAP client access level for reading user information. This setting specifies the organizational units that the LDAP client can access to retrieve additional user information.
	- Specify whether the LDAP client can read group information. This setting specifies whether the LDAP client can read group details and check a user's group memberships for purposes such as a user's role in the application.
- Google LDAP client certificate zip file (which contains both the public and private keys). The certificate is used for encryption by the LDAP service provider.
- (Optional) Access credentials from Google LDAP client: If you will require Cloudpath to use the "Binding Username" and "Binding Password" fields ([Figure 14](#page-23-0)) in addition to the certificate to connect to the secure LDAP service you must generate access credentials.

#### **NOTE**

Refer to your G Suite LDAP documentation for information about setting up Google LDAP clients.

# **Configuration Steps**

Follow these steps to configure the Google LDAP authentication server in the Cloudpath UI:

#### **NOTE**

Because access credentials are optional, the configuration steps below do not include using the applicable fields: Binding Username, Binding Password, and Lookup Bind Credentials.

- 1. Go to **Configuration > Authentication Servers**, and click **Add Server**.
- 2. In the next screen, where you select the type of Authentication server, scroll down and select the " Connect to LDAP" button, then fill in the LDAP Host and DN fields as shown in the example below:

<span id="page-23-0"></span>Configuration Steps

#### **FIGURE 14 Connect to LDAP Selection**

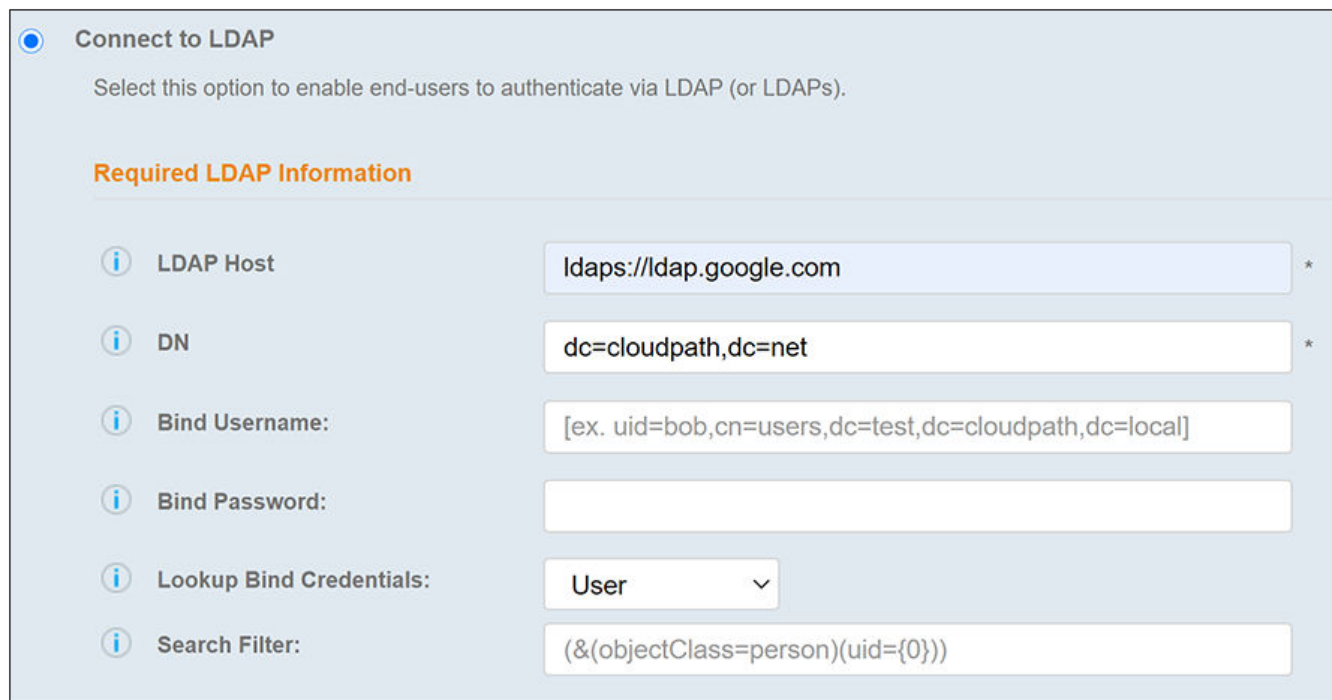

**•** Connect to LDAP: ldaps://ldap.google.com

#### **NOTE**

ldaps://ldap.google.com is always the LDAP host name for G Suite LDAP client

- DN: The distinguished name of the domain
- 3. If you are not using binding, leave the Bind Username and Bind Password fields empty, then click Save. The new LDAP server ("Jack Test LDAP") is now added to the list of authorization servers, as shown in the example below:

**FIGURE 15 LDAP Authentication Server Added** 

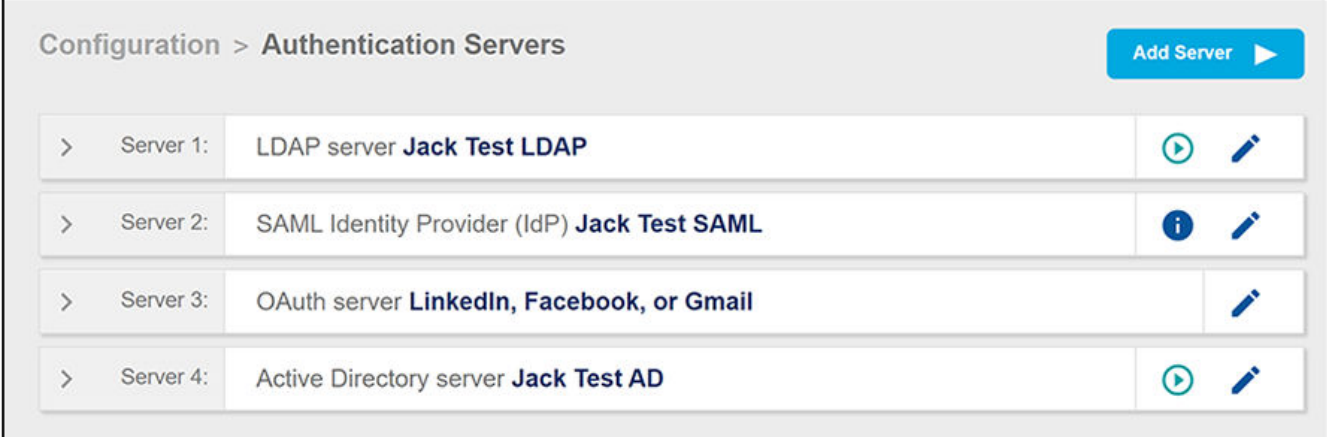

- 4. Enter edit mode for the newly created LDAP server by clicking the pencil icon to the right of the server name.
- In the ensuing Modify Authentication Servers screen, check the TLS Client Certificate box. When you check this box, the screen allows you 5. to upload the certificate using the "Define Certificate" button, as shown at the bottom of the following illustration:

FIGURE 16 Checking the TLS Client Certificate Button

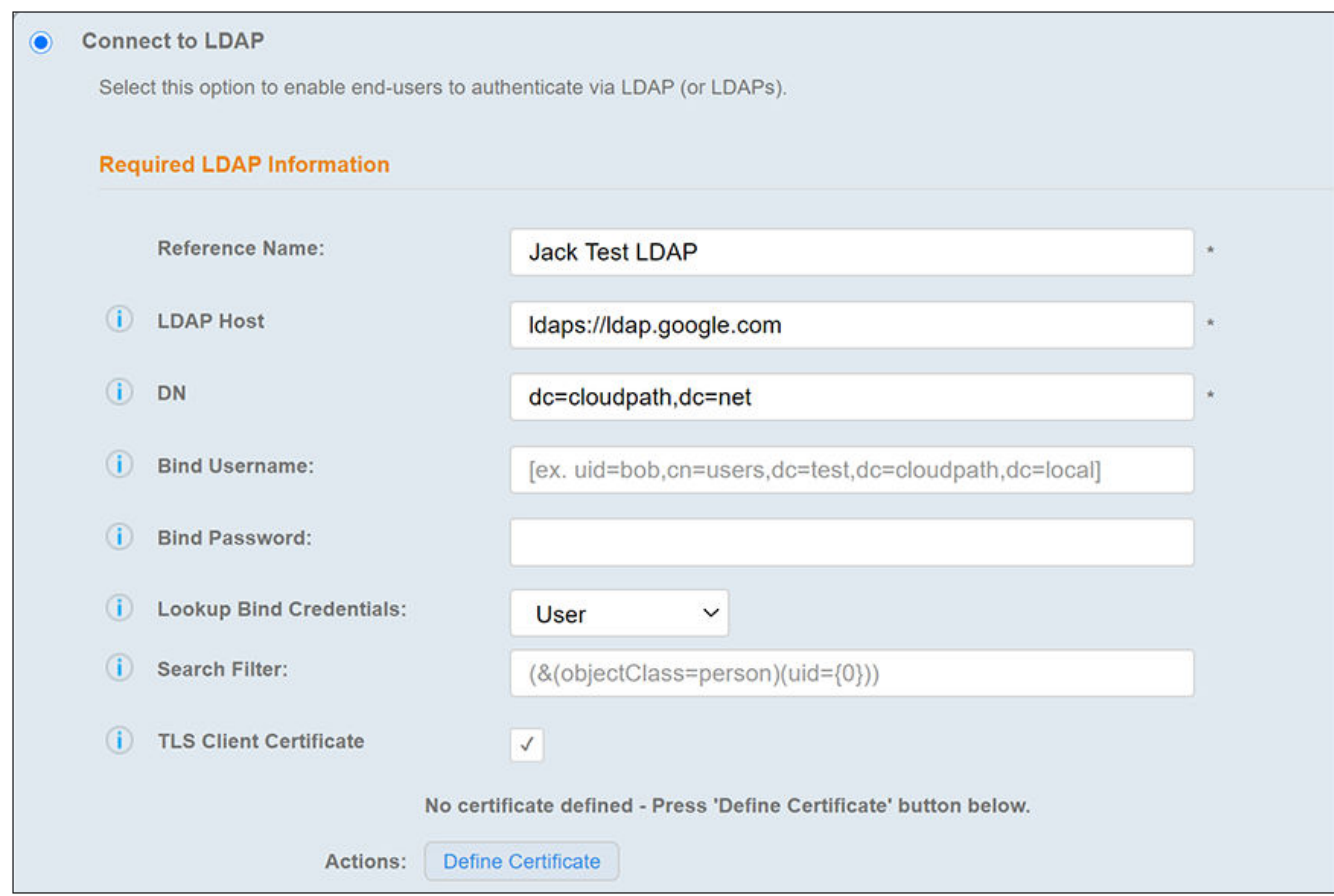

6. Click "Define Certificate" to invoke the following screen, where you select the source of your certificate:

Configuration Steps

#### FIGURE 17 Selecting the Certificate Source

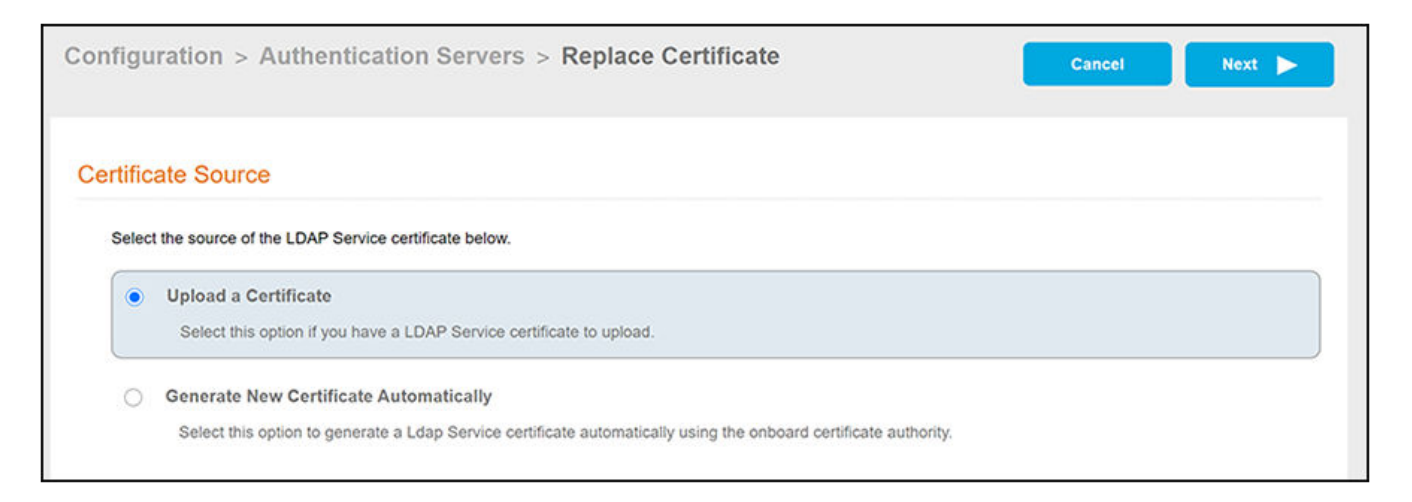

With the "Upload a Certificate" button selected, click Next. The following screen appears: 7.

#### FIGURE 18 Screen for Uploading Certificates

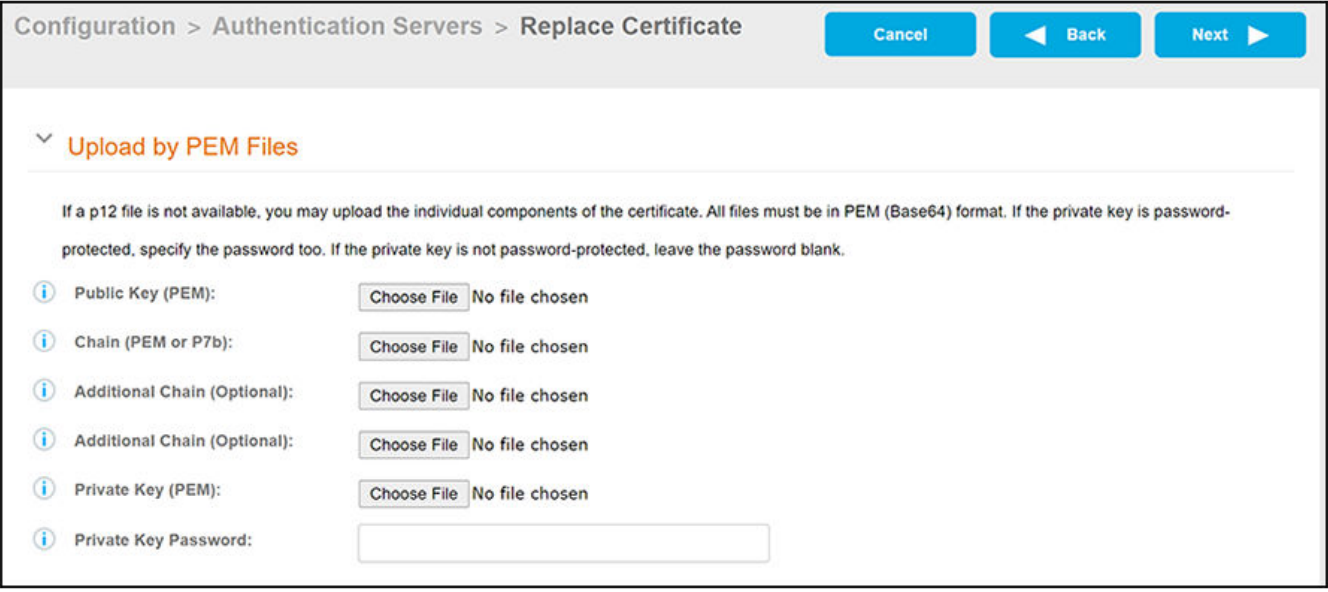

- Using the Public Key (PEM) field, click Choose File to upload your certificate (a .crt file). 8.
- 9. Using the Private Key (PEM) field, click Choose File to upload your private key (a .key file). The screen should now appear as follows:

FIGURE 19 Screen After Certificate Files Are Added

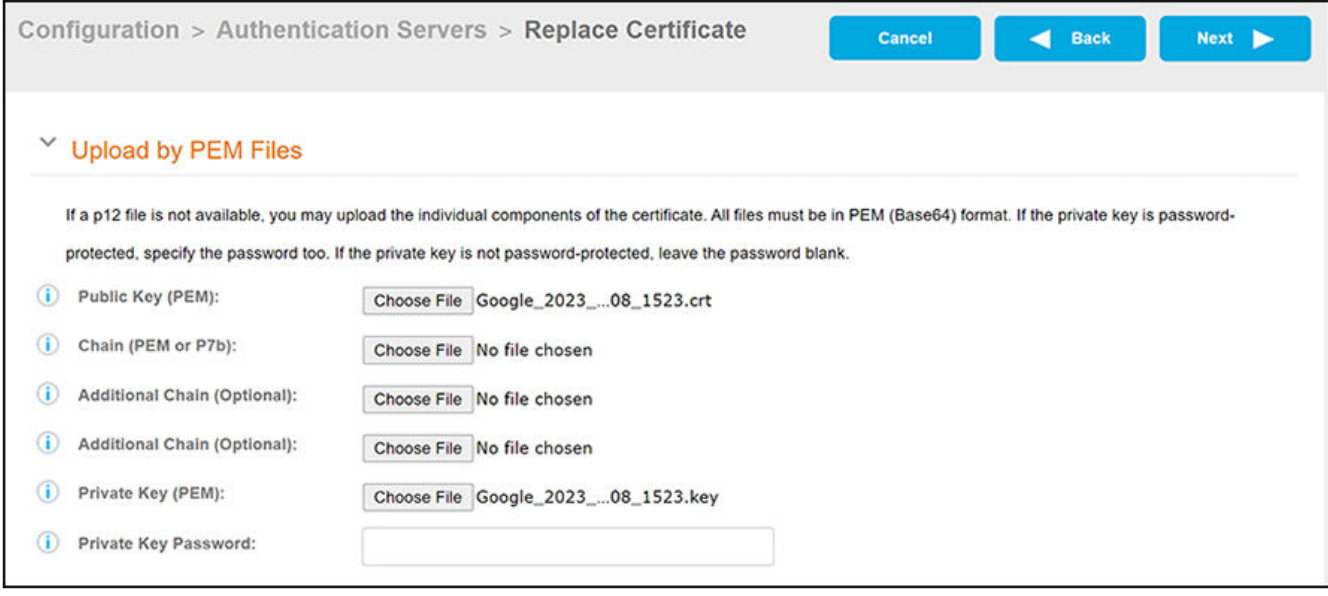

10. Click Next. A message indicating success of the certificate upload briefly appears, and you are returned to the LDAP Configuration screen.

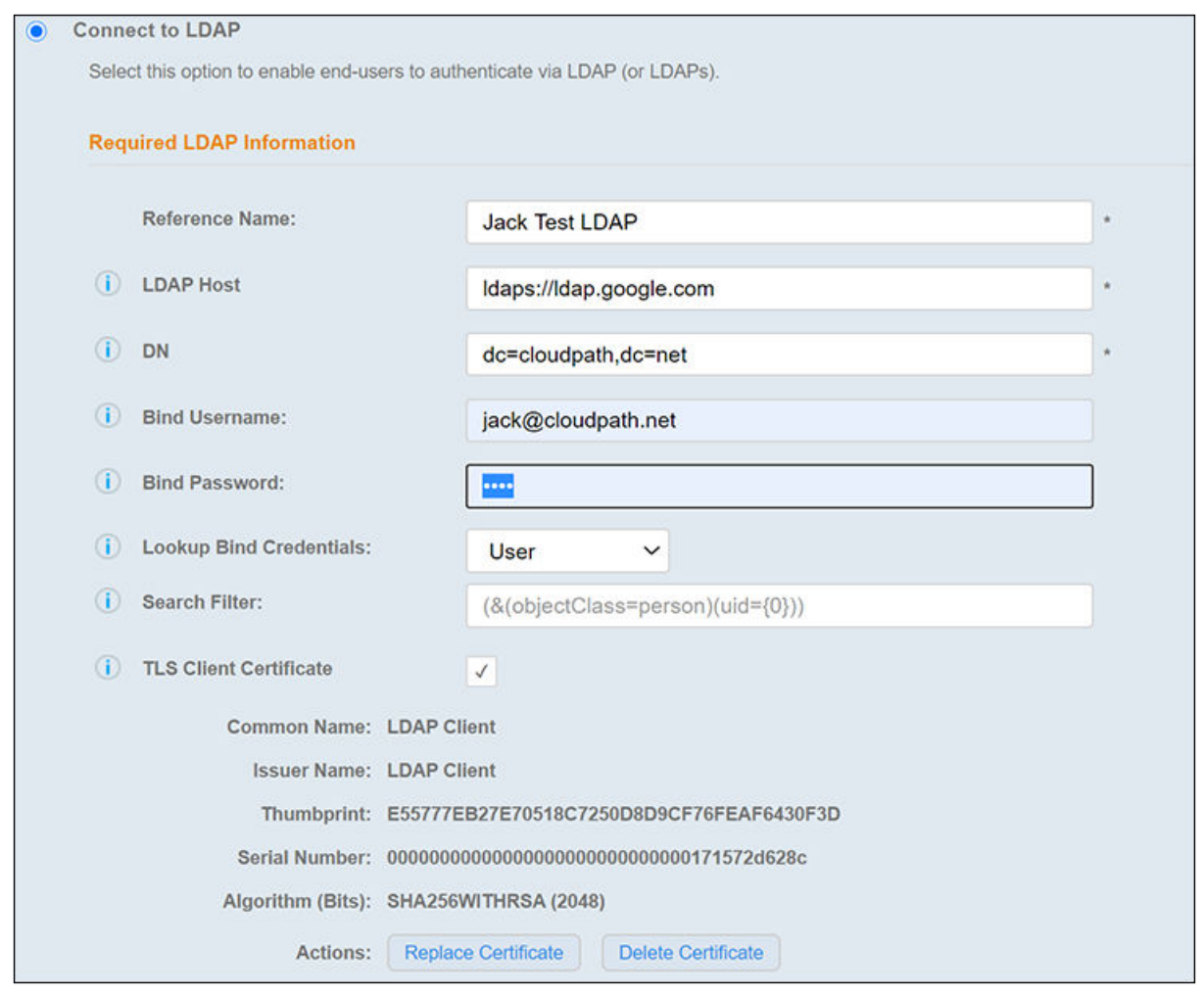

#### <span id="page-27-0"></span>FIGURE 20 LDAP Configuration Screen After Certificates Are Successfully Added

11. If you are not using binding, you should remove any values that may have been placed into the Bind Username and Bind Password fields, then click Save.

#### **NOTE**

As shown in the screen above, you can now view details such as thumbprint and serial number of the certificate, and you can also replace or delete the certificate from this screen. To return to this screen later, go to Configuration > Authentication Servers and click the pencil icon next to the sever to go into edit mode, then follow the instructions.

## **Testing**

To test the connection to the LDAP server, do the following:

1. Go to Configuration > Authentication Servers and click the arrow to the right of the server name, as shown below:

#### <span id="page-28-0"></span>**FIGURE 21 Testing Server Connection**

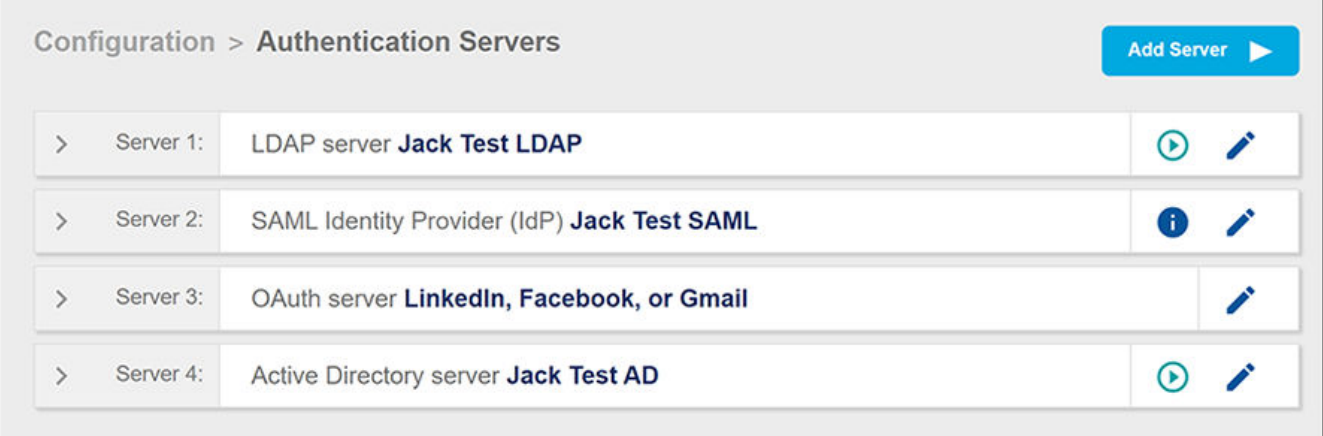

2. Enter a valid Google G Suite LDAP client username and password, then click **Continue**. If the connection is good, a message will indicate successful authentication.

#### **NOTE**

If the connection test fails, be sure that the Binding Username and Binding Password fields are empty (if you are not using binding) in the LDAP configuration screen.

# **Next Steps**

You can include the LDAP authentication server in a workflow. For more information about workflows, refer to the Cloudpath ES Deployment *ĚmŝnŝƐƚƌĂƟŽn Guide*.

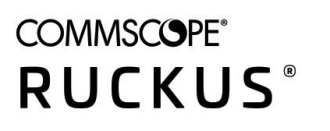

© 2020 CommScope, Inc. All rights reserved. 350 West Java Dr., Sunnyvale, CA 94089 USA https://www.commscope.com